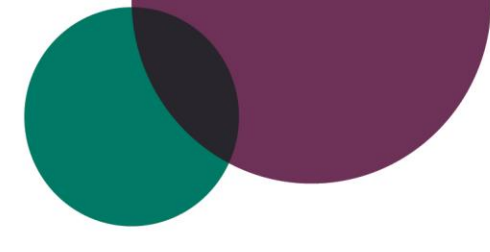

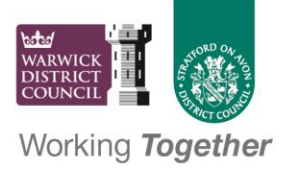

## **South Warwickshire Local Plan**

# **Guidance for using the interactive mapping facility**

## **A.Viewing and Searching for the Call for Site Submissions**

The submitted sites are displayed in different colours to illustrate the type(s) of use they have been submitted for, as follows:

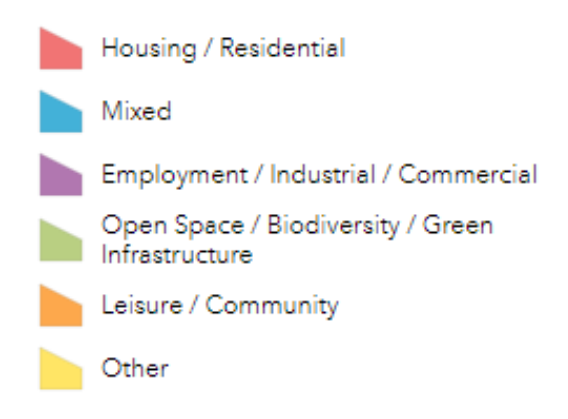

There are essentially two ways to search for a site:

1. Searching using the map

The map allows for easy scrolling and the ability to zoom in and out of different areas to locate sites

There is an address search facility in the top left of the map screen where you can search on a postcode, road name, or settlement to narrow down your search.

#### 2. Searching using the Attribute Table

Click on the three dots to the right of the SWLP Sites layer on the layers icon on the top right of the

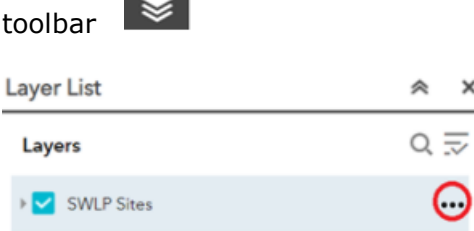

From the pop up window choose **View in Attribute Table**. This will display a table with the textual information for each site. It will show every site that is within your current map view.

If you wish to filter this textual information further choose the **Options** menu at the top left of the attribute table and then select **Filter.** You can then **Add an Expression** i.e. *PROP\_USE is Mixed* to only display records where the proposed use is mixed. Further expressions can be added or removed as appropriate.

When you have identified a site you want to view on the map highlight the whole row by clicking on the grey box to the left of the REFID column on the row your site is listed, the whole row should then be highlighted in blue. You can then zoom to the site on the map by clicking the **Zoom to** option on the table toolbar.

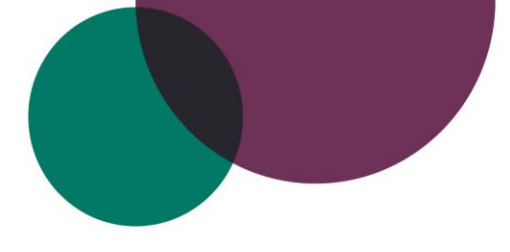

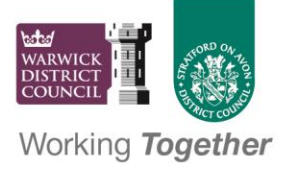

## **B.Understanding the information relating to each site polygon**

When clicking on a specific site polygon on the map a box will appear showing a range of information relating to that particular site submission as follows. This information is also shown in the same format if viewed in the attribute table.

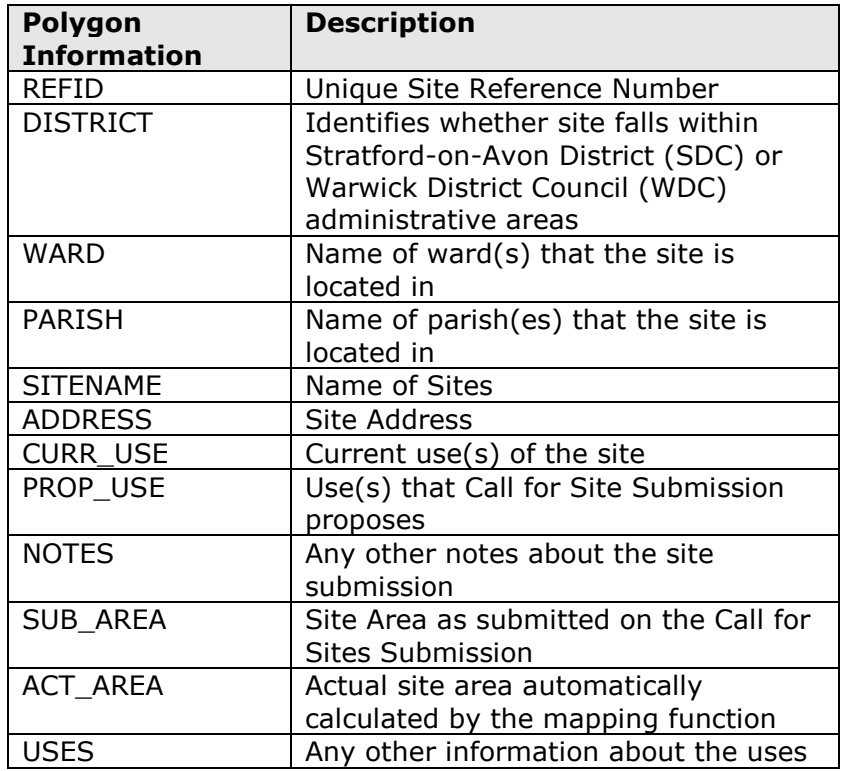

In a few instances there are multiple submissions on a single site, it is possible to scroll through to the correct site information by clicking through the arrows at the top of the site polygon.

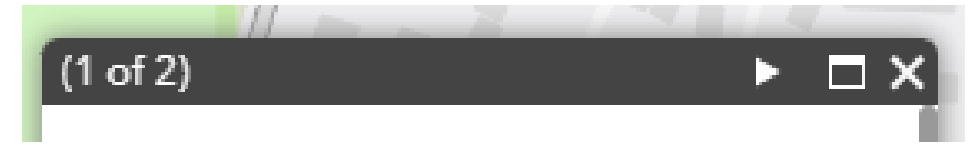

Note that all of the site polygons will show a '1 of 2' as a minimum as the second entry is identifying that the site falls within the South Warwickshire Boundary. As such, it is only where the bar says '1 of 3' or more that there are multiple sites within that location.

### **C. Viewing other layers of spatial information**

The map contains a number of layers of information (such as Green Belt, Conservations Areas, Ancient Woodland) in addition to the Call for Site submissions which can be toggled on and off as you wish. They are accessed by clicking the layers icon on the top right of the map toolbar

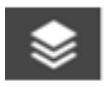